## 上海市医药采购服务与监管信息系统

用户使用手册(企业信息管理企业分册)

第一版

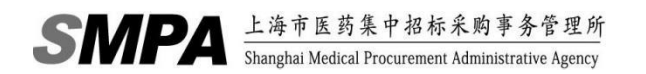

## 目录

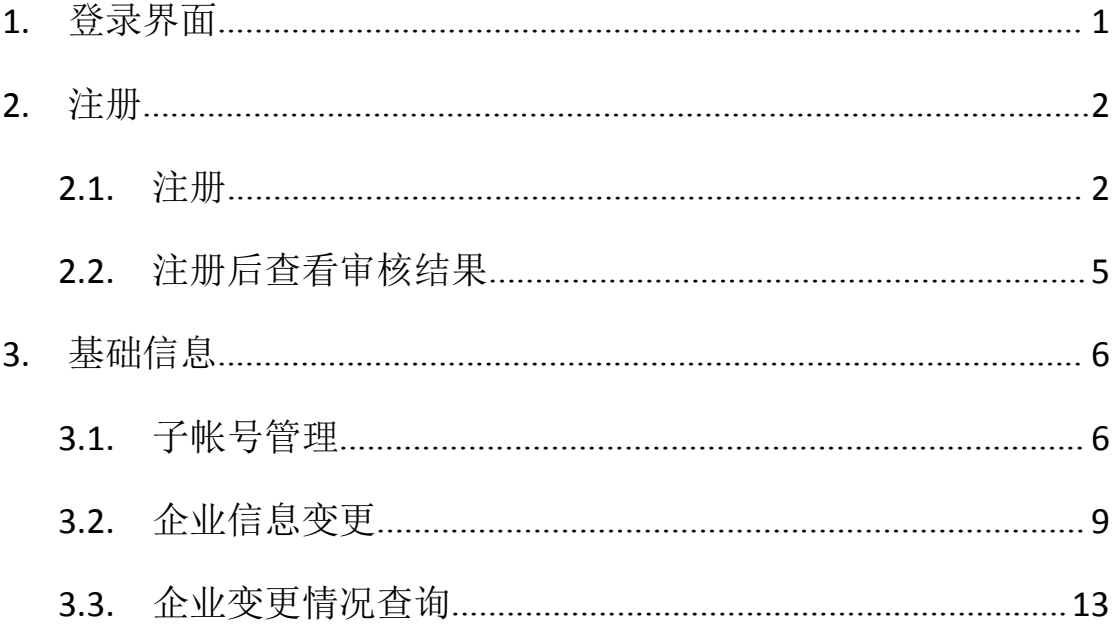

## <span id="page-2-0"></span>**1.** 登录界面

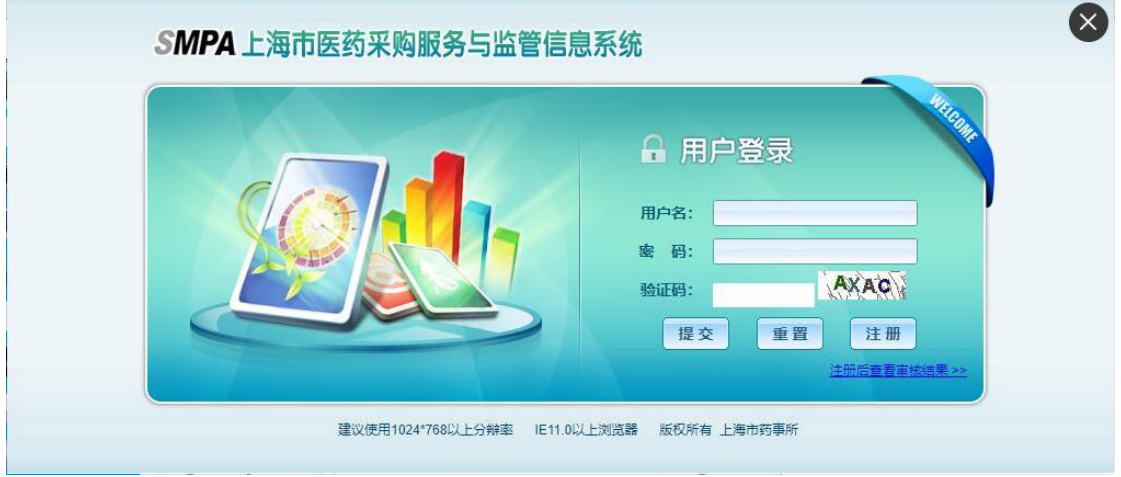

图 1-1-1:用户登录页面

企业用户可在浏览器地址栏输入 http://biz.smpaa.cn/ysxt,然后点击页面"注 册"按钮进行注册操作。已注册并审核通过的企业总账号输入用户名及密码,点 击【提交】按钮登录。

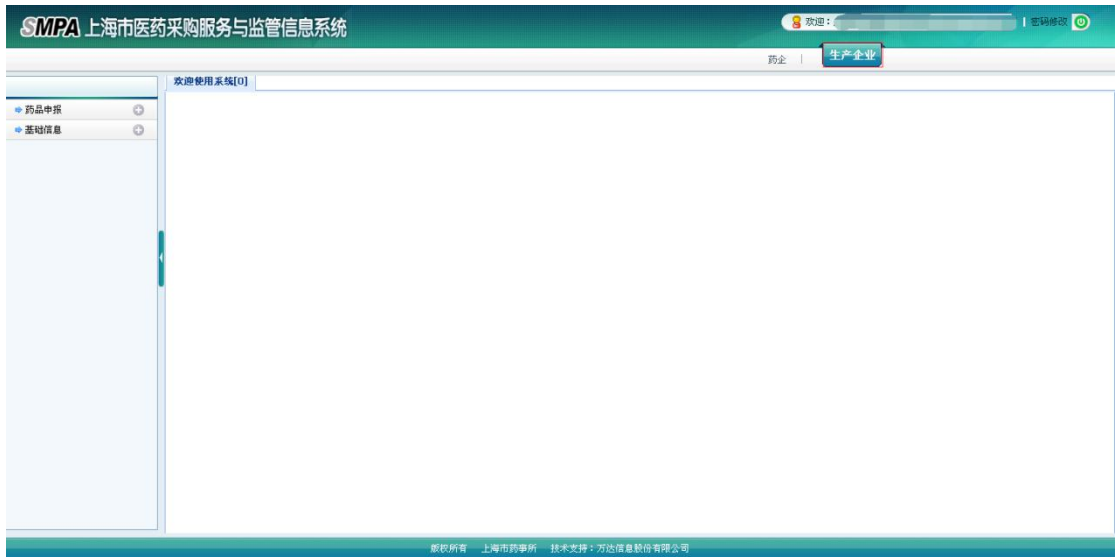

企业总帐号登录后页面:

图 1-1-2:已注册企业用户(总帐号)登录页面

## <span id="page-3-0"></span>**2.** 注册

### <span id="page-3-1"></span>**2.1.**注册

注册页面:

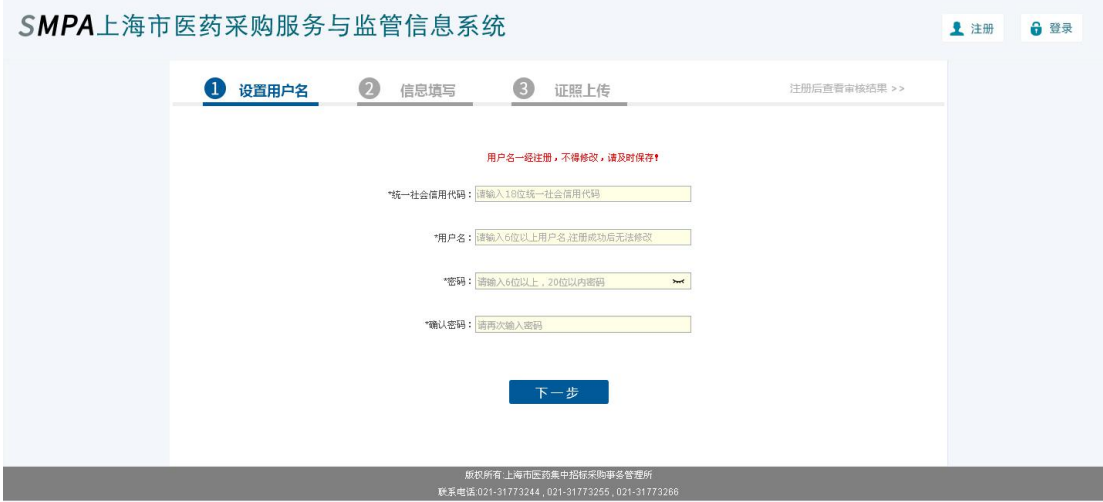

图 2-1-1:注册页面

- ▶ 第一步为"设置用户名", 如上图 2-1-1 所示
- > 设置用户名页面所有字段必填, 若信息不完整, 则无法进行下一步操作
- 统一社会信用代码须与当前有效证件中的信息保持一致
- 按要求输入各项内容,系统校验统一社会信用代码和用户名不重复,系 统校验用户名不能与该系统已有的用户名或注册流程中的用户名重复
- 用户名和密码必须符合规则:请填入字母+数字组合,长度为 6 位到 20 位
- 通过校验的,点击进入【下一步】按钮则以上信息将自动保存,用户名 一经注册便不能修改,请谨慎操作并记住已填报的用户名和密码信息
- ▶ 第二步为"信息填写", 如下图 2-1-2 所示

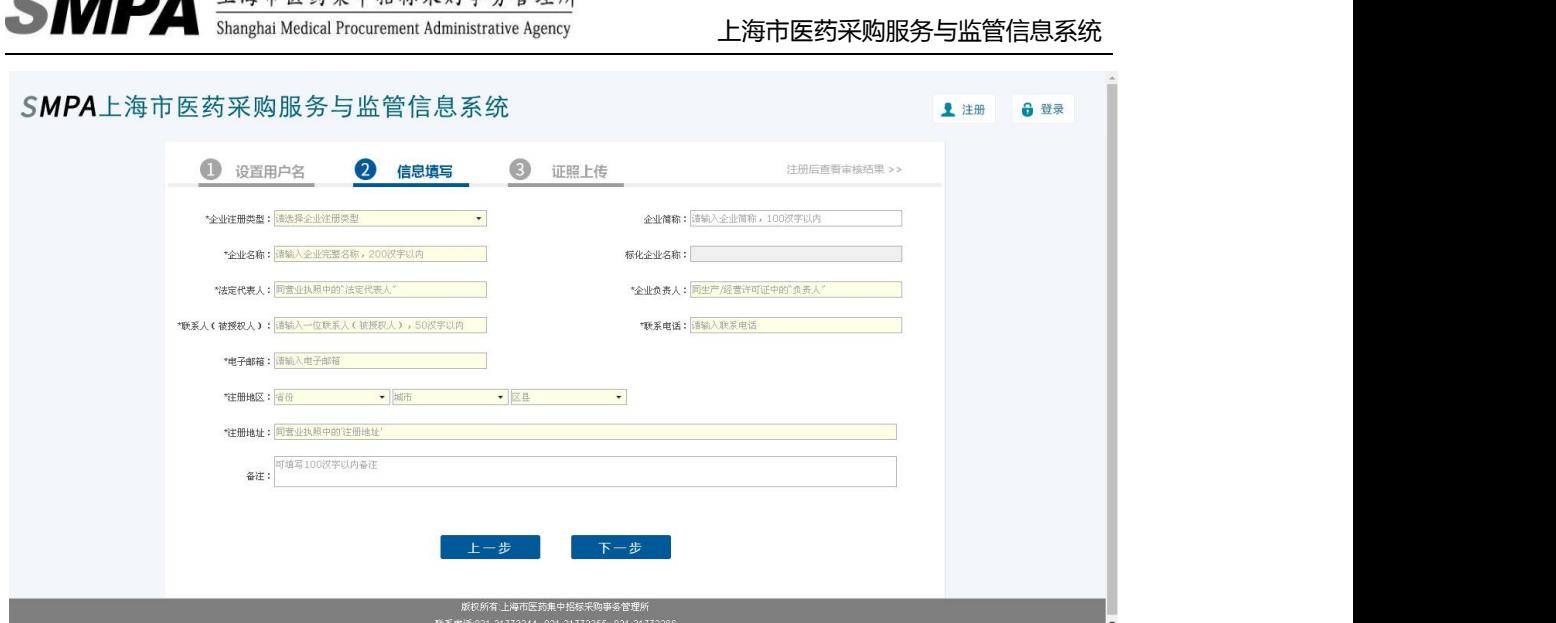

图 2-1-2 注册第二步信息填写页面

- 标化企业名称为系统填入,根据输入的企业名称生成,小写转大写,符 号改为英文半角且去除左右两边的空格
- > 除企业简称和备注字段, 其他字段为必填项

**BETA A** I San F the th of the A f the Second Second Second Second Second Second Second Second Second Second Second Second Second Second Second Second Second Second Second Second Second Second Second Second Second Second S

- 按要求输入各项内容,系统校验标化企业名称不重复,包括企业基础信 息、企业注册信息和企业变更信息中必须没有该名称
- > 通过校验的, 点击进入【下一步】按钮则以上信息将自动保存
- ▶ 第三步为"证照上传",如下图 2-1-3 所示

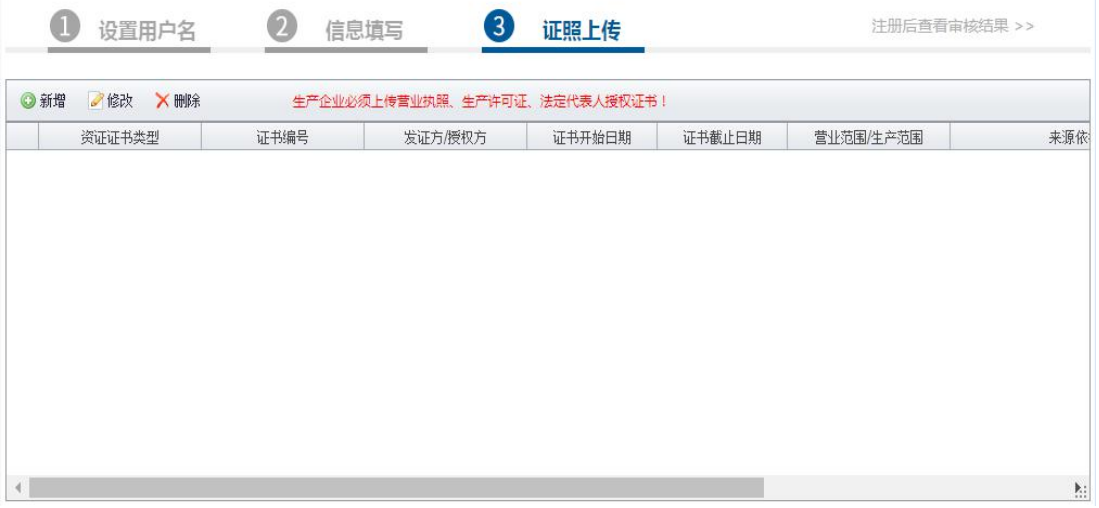

#### 图 2-1-3 注册第三步证照上传页面

- 根据企业选择的企业类型,分别要求上传不同的证照,可参见标题栏上 方红色字体
- 点击【新增】按钮,即会弹出新增资证信息页面,如下图 2-1-4 所示

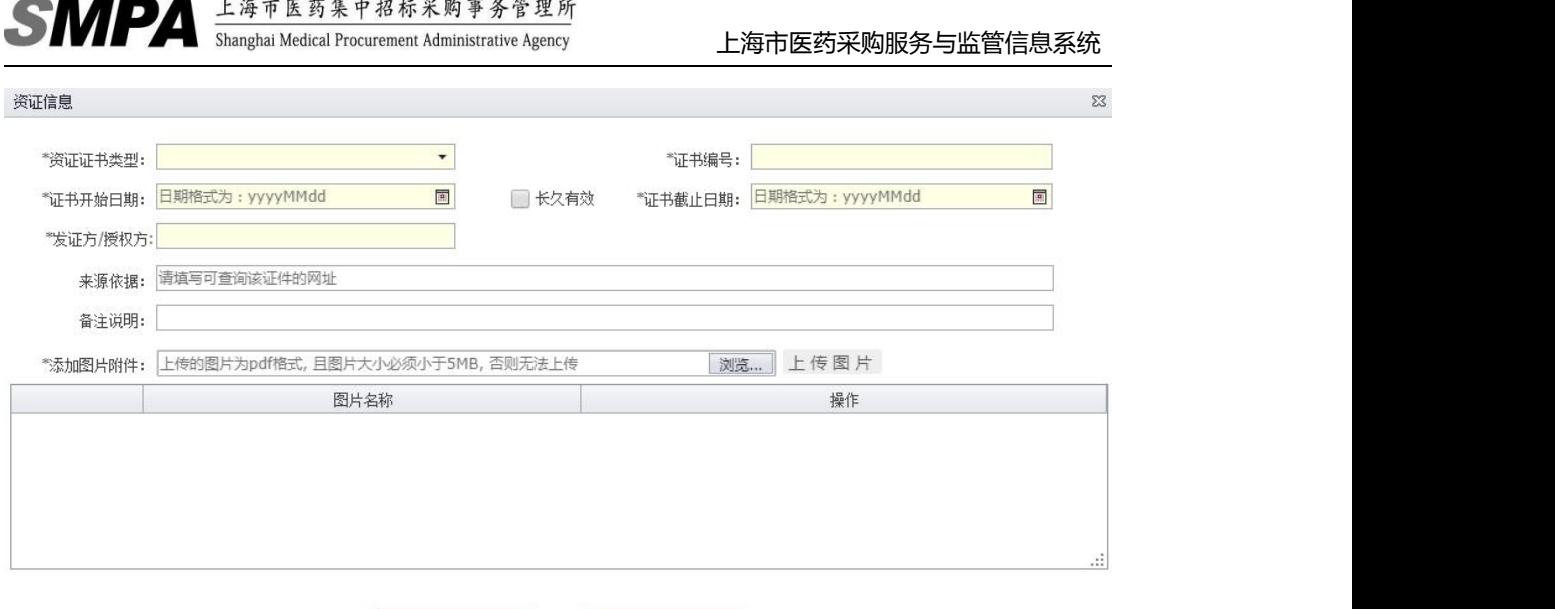

图 2-1-4 证照上传--新增页面

> "国内药品生产企业"证照必传项:营业执照、生产许可证、法定代表 人授权书

取消

- "进口药品代理企业"证照必传项:营业执照、经营许可证、总代授权 书、法定代表人授权书
- "药品上市许可持有人"证照必传项:营业执照、法定代表人授权书
- > 系统校验同一证书类型的证书编号不重复

.<br>במנה המשך המשקל המסור בשני המוכל ממסור המוכל למשך לאחר המשך המוכל המוכל המוכל המוכל המוכל המוכל המוכל המוכל ה

▶ 上传附件格式仅支持 PDF 格式且附件大小必须小于 5MB

确定

- 勾选长久有效,则证书截止日期会隐藏,保存至数据库则记为 29991231
- 【修改】操作同新增
- 可点击【删除】按钮删除已添加的证照
- 全部填报完成后,可点击【提交注册】按钮,待药事所审核

## <span id="page-6-0"></span>**2.2.**注册后查看审核结果

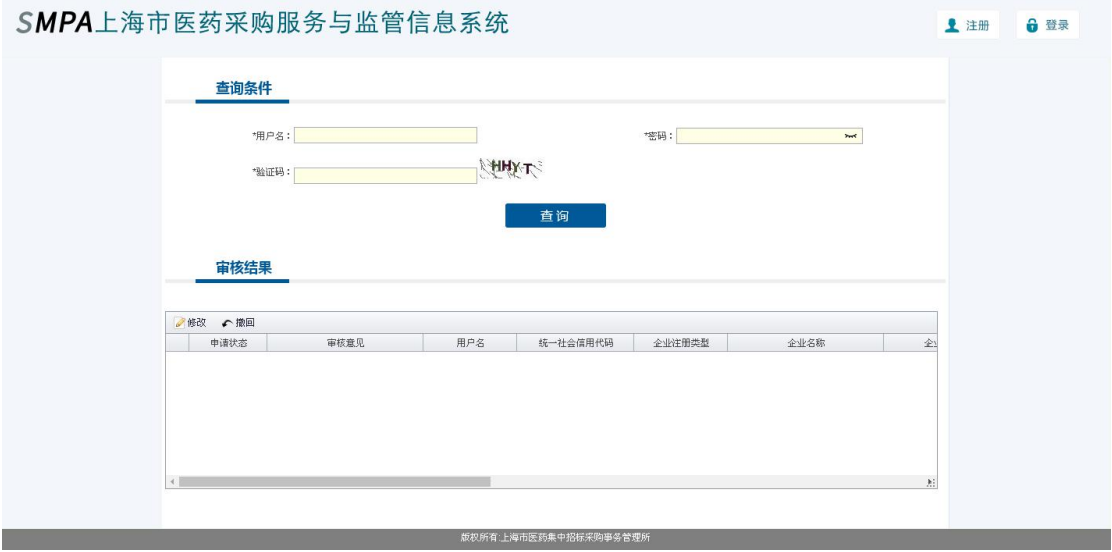

图 2-2-1 注册后查看审核结果页面

- > 本功能可通过注册时填写的用户名与密码查询审核进度与审核结果
- > 所有查询条件必填,点击【查询】按钮即可在下方查询结果列表中查询 到企业注册信息
- > 对于待审核的申请, 企业可以撤回, 进行修改后再次提交审核; 但若申 请已在审核流程中则无法撤回
- 若申请状态为未提交、审核不通过,企业可以修改后再次提交审核

## <span id="page-7-0"></span>**3.** 基础信息

### <span id="page-7-1"></span>**3.1.**子帐号管理

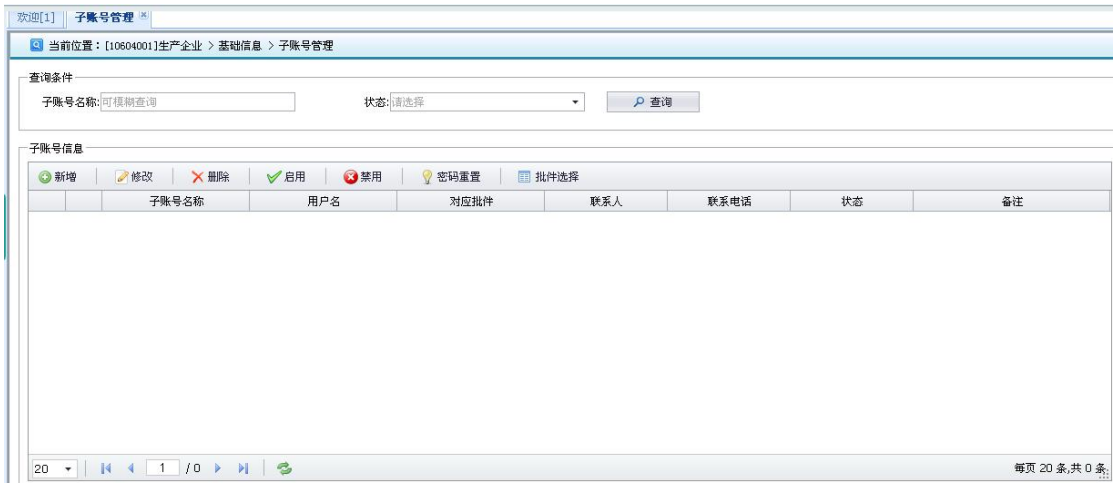

图 3-1-1 子帐号管理页面

- 企业注册成功后可通过子账户管理功能,对子账号进行查询、新增、修 改、删除、禁用、启用、密码重置等操作
- 只有企业总账号能使用本功能
- 根据查询条件点击【查询】按钮即可查询登录企业(总帐号)下所有有 效的子帐号信息
- > 企业可对子账号进行如下操作:
- 点击【新增】按钮,如下图 3-1-2 所示

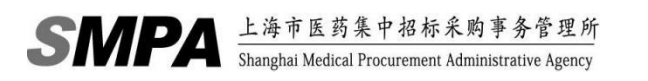

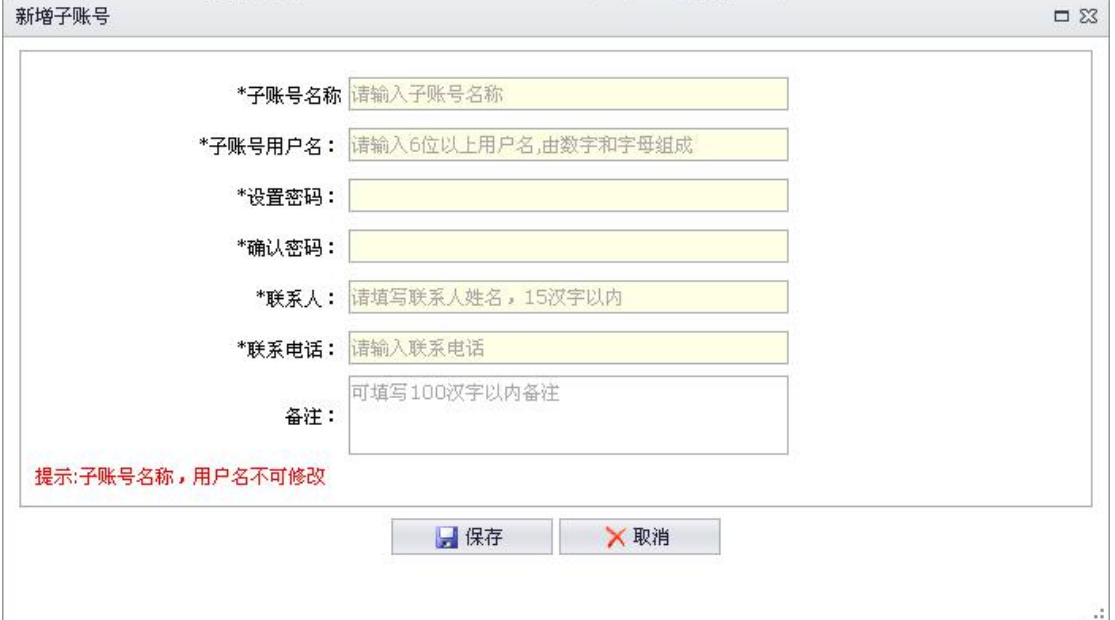

图 3-1-2 新增子帐号

- 填写子账号名称、子账号用户名、设置密码、确认密码、联系人、 联系电话,这些信息为必填项,备注为选填项
- 一旦保存成功后,子帐号名称和用户名不可修改,请谨慎操作
- 保存后立即开通该子账号,不需要药事所审核
- 子账号用户名不能同该系统已有的用户名或注册流程中用户名重复
- 一个企业(总帐号)下原则上最多 20 个有效子帐号
- 点击【修改】按钮,如下图 3-1-3 所示

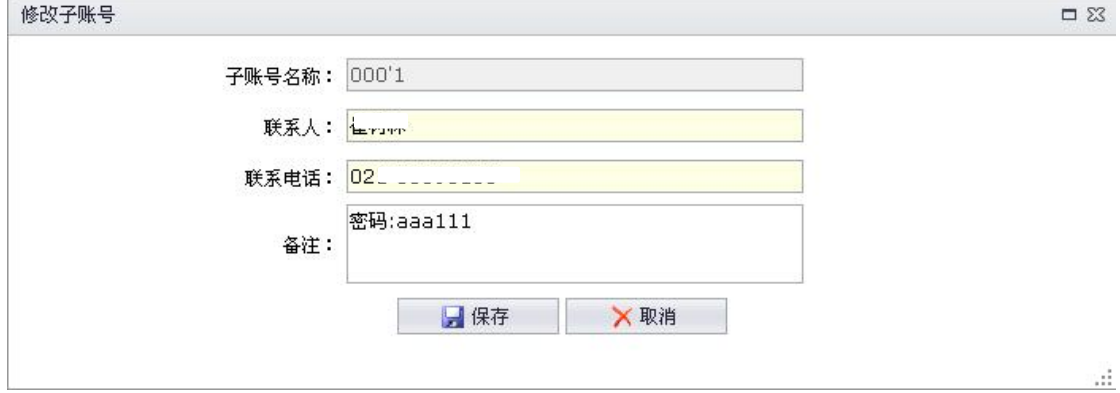

#### 图 3-1-3 修改子帐号

- 可修改联系人、联系电话和备注字段
- 联系人、联系电话为必填项, 备注为选填项
- 子帐号名称为只读,不可修改

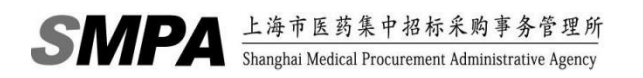

- > 点击【删除】按钮,可将子账号设置为失效,同时把子账户与批件的关 联关系置为失效,失效的子账号不占个数额度(20个)。
- 点击【禁用】按钮,可暂停该子账号。
- 点击【启用】按钮,可恢复该子账号。
- 点击【重置密码】按钮,可重置该子账号的密码。
- 点击【批件选择】按钮,如下图 3-1-4 所示

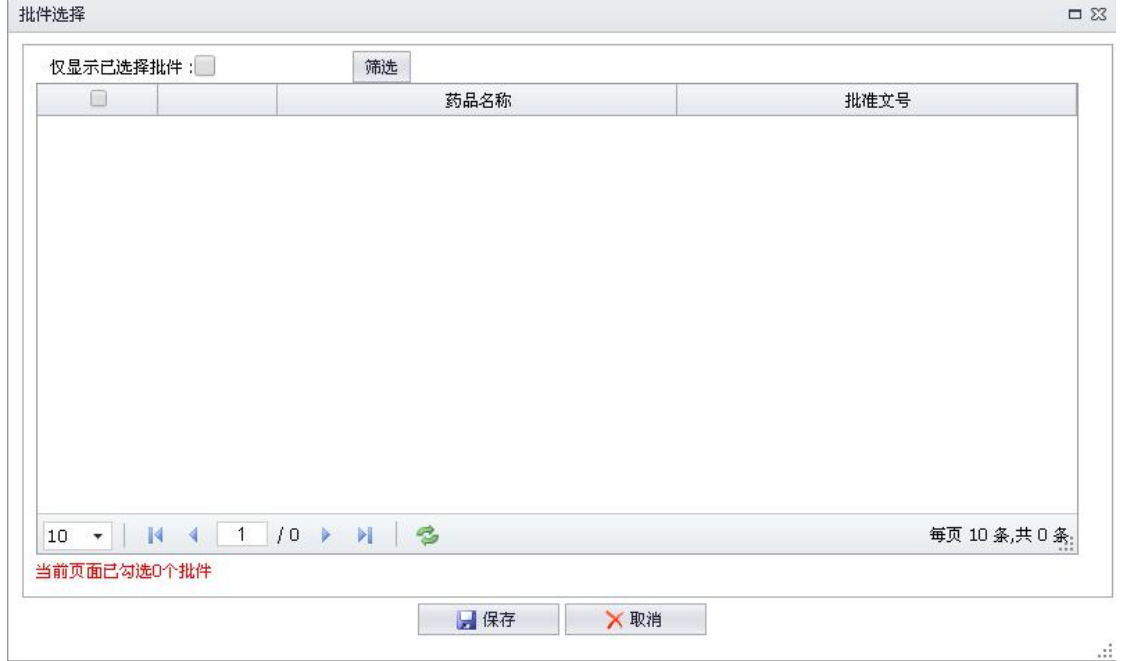

图 3-1-4 批件选择

- 选择批件时只能查看属于本登录企业的批件
- 一个批准文号只能赋给一个子账号
- 点击【保存】按钮保存信息至数据库中

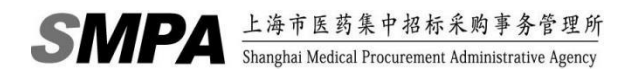

### <span id="page-10-0"></span>**3.2.**企业信息变更

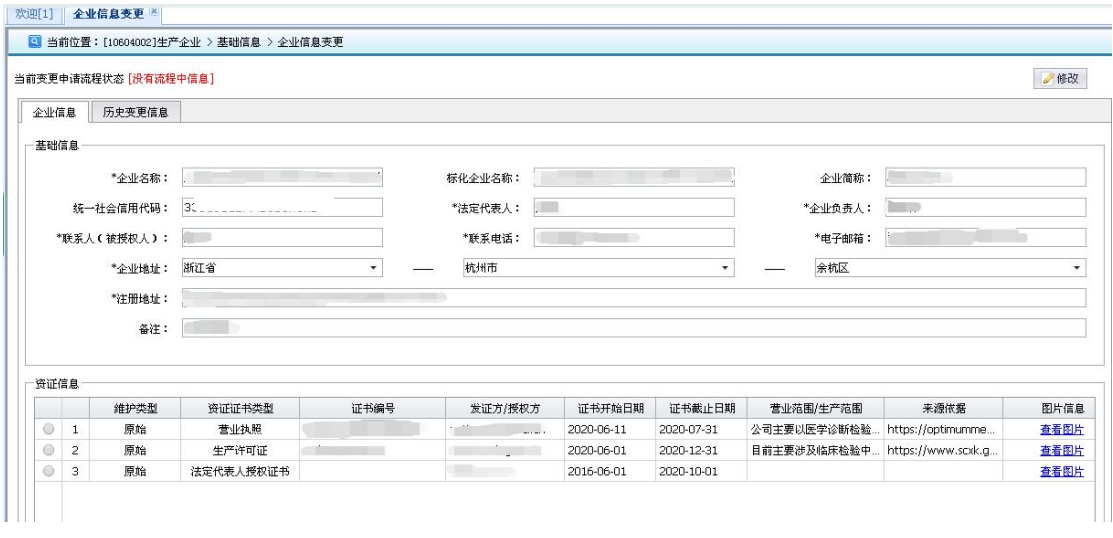

图 3-2-1 企业信息变更

- 企业基础信息变更或企业资政信息变更时,可通过本功能进行变更申请
- 注册审核后第一次使用本功能时,初始状态为没有流程中信息
- <企业信息>标签页面中会显示企业当前的基础信息和资政信息

 $\rightarrow$ 

 若申请流程状态为没有流程中信息、审核通过、无需审核修改成功,点 击【修改】按钮,如下图 3-2-2 所示,可将<企业信息>标签页面中企业 的基础信息和资证信息从不可修改状态变成可修改状态并给予【提交】、 【暂存】、【撤销】、【添加】、【修改】和【撤回】按钮

|                       |                         | 当前变更申请流程状态 [没有流程中信息] |                                           |                           |                                            |                                  |            |                                | √提交<br>日暂存                                    |      |
|-----------------------|-------------------------|----------------------|-------------------------------------------|---------------------------|--------------------------------------------|----------------------------------|------------|--------------------------------|-----------------------------------------------|------|
| 企业信息                  |                         | 历史变更信息               |                                           |                           |                                            |                                  |            |                                |                                               |      |
| 基础信息                  |                         |                      |                                           |                           |                                            |                                  |            |                                |                                               |      |
|                       |                         | *企业名称:               | presented and police formers and the      |                           | 标化企业名称:                                    | <b>BUT WAS THE STATE ROOM OF</b> |            |                                | 企业简称: 相                                       |      |
| 统一社会信用代码:             |                         |                      | through changes that they                 |                           | *法定代表人:                                    |                                  |            | *企业负责人:                        | <b>Service</b>                                |      |
| *联系人(被授权人):<br>*企业地址: |                         |                      | 清理<br>浙江省<br>$\cdot$                      |                           | <b>BETWEEN</b><br>*联系电话:<br>杭州市<br>$\cdot$ |                                  |            | *电子邮箱:                         | <b>CONTRACTOR</b><br>$\overline{\phantom{a}}$ |      |
|                       |                         |                      |                                           |                           |                                            |                                  |            | 余杭区                            |                                               |      |
|                       |                         |                      |                                           |                           |                                            |                                  |            |                                |                                               |      |
|                       |                         |                      | <b>Mill Branch and Constitution &amp;</b> |                           |                                            |                                  |            |                                |                                               |      |
|                       |                         | *注册地址:               |                                           | <b>BASE OF STREET</b>     |                                            |                                  |            |                                |                                               |      |
|                       |                         | 备注:                  | 2.044-                                    |                           |                                            |                                  |            |                                |                                               |      |
|                       |                         |                      |                                           |                           |                                            |                                  |            |                                |                                               |      |
|                       | ◎添加                     | ■修改                  | ←撤回                                       |                           |                                            |                                  |            |                                |                                               |      |
|                       |                         | 维护类型                 | 资证证书类型                                    | 证书编号                      | 发证方/授权方                                    | 证书开始日期                           | 证书截止日期     | 营业范围/生产范围                      | 来源依据                                          | 图片信息 |
| $\circledcirc$        | $\mathbf{1}$            | 原始                   | 营业执照                                      |                           |                                            | 2020-06-11                       | 2020-07-31 | 公司主要以医学诊断检验 https://optimumme  |                                               | 查看图片 |
| 资证信息<br>$^{\circ}$    | $\overline{\mathbf{c}}$ | 原始                   | 生产许可证                                     | College House, Michigan & | POINT OUR LEE OF                           | 2020-06-01                       | 2020-12-31 | 目前主要涉及临床检验中 https://www.scxk.q |                                               | 查看图片 |

图 3-2-2 企业信息变更--修改操作

# SMPA **shanghai** Medical Procurement Administrative Agency

 $\sim$   $\epsilon$ 

- 在<基础信息>信息框中,字段名前有\*号,输入框为淡黄色底色的均为必 填项,不能为空
- > 标化企业名称为系统根据输入的企业名称生成,其规则为小写转大写, 符号改为英文半角且去除左右两边的空格,不可修改
- > 按要求输入各项内容,系统校验标化企业名称不重复,包括企业基础信 息、企业注册信息和企业变更信息中必须没有该名称
- 在<资证信息>信息框中,点击【添加】按钮,如下图 3-2-3 所示

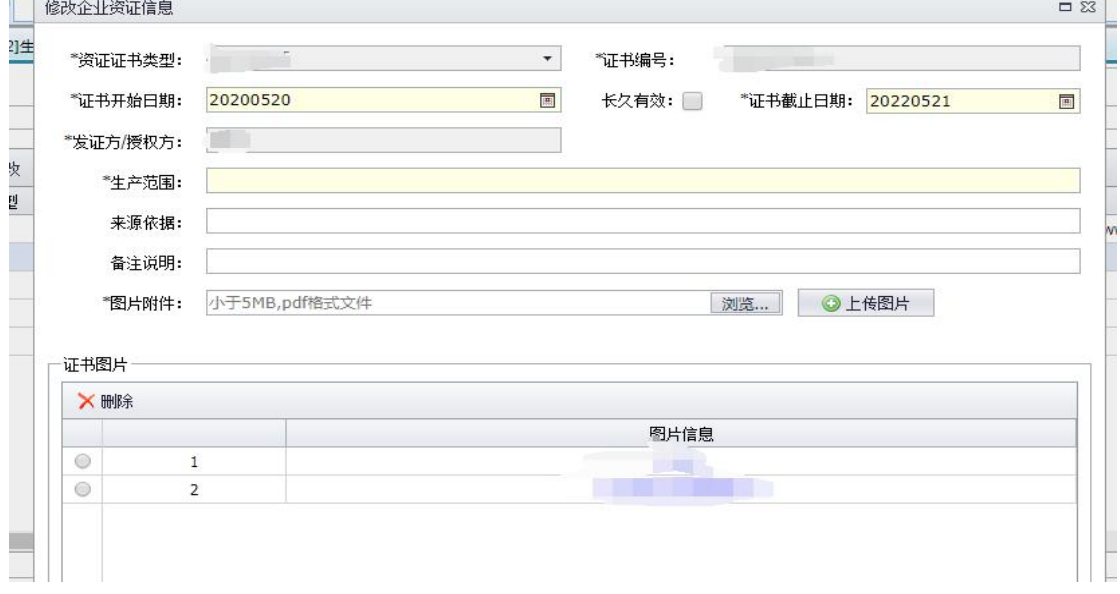

图 3-2-3 添加证照

- 操作方式同注册
- 新增操作的维护类型为新增
- 在<资证信息>信息框中,点击【修改】按钮即可修改原始证照信息或已 新增的证照信息
	- 若维护类型为原始的证照,修改操作后其维护类型会变为修改
	- 若维护类型为新增的证照,修改操作后其维护类型仍然为新增
- 在<资证信息>信息框中,可对维护类型不是原始的证照,点击【撤回】 按钮取消变更操作
	- 若证照维护类型为修改, 撤回操作后其维护类型会变为原始表示取 消本次变更操作
	- 若证照维护类型为新增, 撤回操作会删除这条证照信息
- 点击【暂存】按钮可将本次变更内容保存至数据库中,暂存操作不会将 变更申请流转至初审
- 点击【撤销】按钮,修改过的信息将会消失(包括暂存信息),数据回到 变更前的状态
- 点击【提交】按钮,会将登录企业本次变更申请流转至审核,并将页面 所有信息恢复至变更申请前不可修改的状态
	- 企业名称变更,营业执照必须新增或修改原始证照
	- 若联系人(被授权人)有变更,则法定代表人授权证书必须新增或 修改 しょうしょう しゅうしょう しんしょう しんしゅう
	- 只有营业执照、生产许可证、经营许可证、代理授权书这四个证照 有变更,才会流转至审核
	- 其他证照无需审核,其他信息也无需审核,无需审核数据流程状态 即为无需审核修改成功
- 在<历史变更信息>标签页面,如下图 3-2-4 所示,会显示企业所有已审 核的历史变更申请信息,包括无需审核修改成功的信息或按审核流程审 核通过的信息

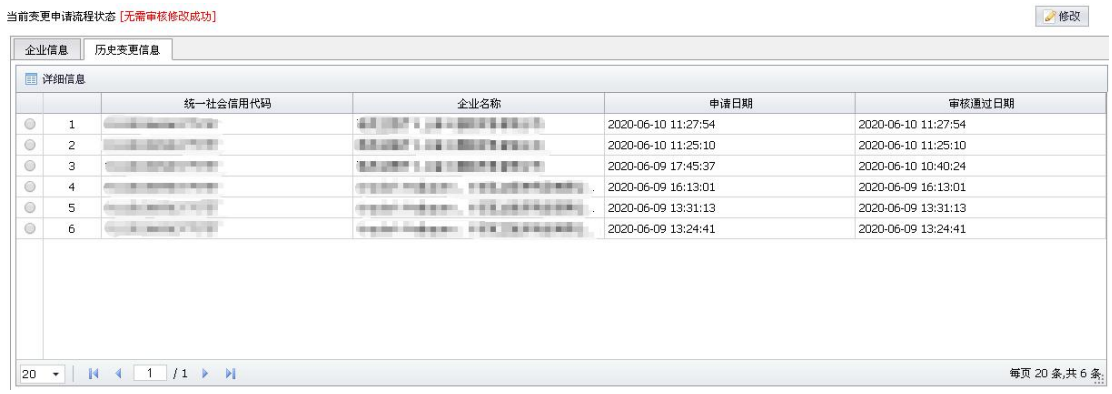

#### 图 3-2-4 历史变更信息标签页

▶ 点击【详细信息】按钮, 如下图 3-2-5 所示, 可杳看已选中的历史变更 详细信息

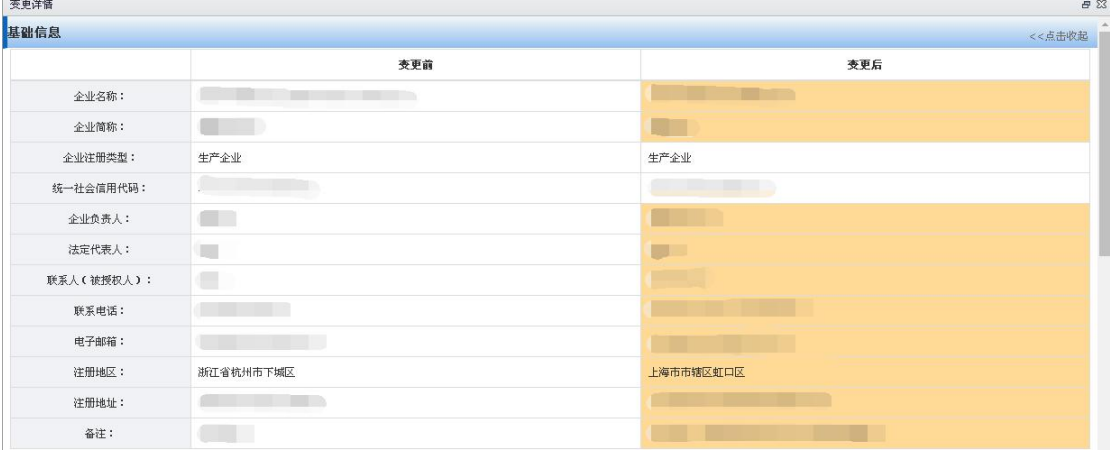

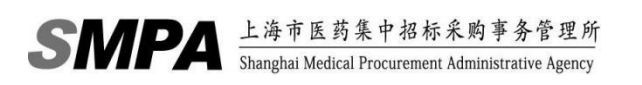

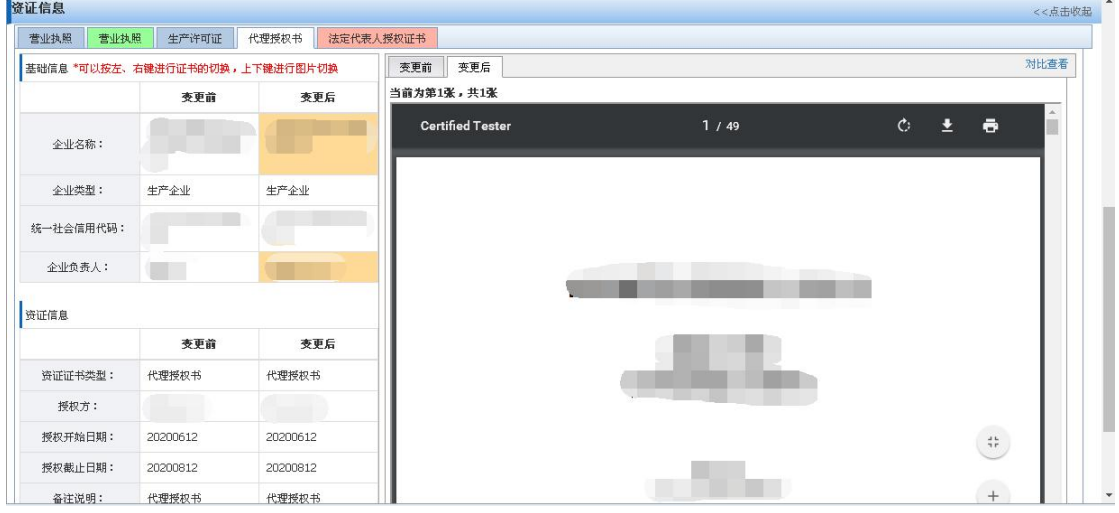

#### 图 3-2-5 详细信息

- 在<详细信息>页面中,变更前信息为该变更申请前对应的企业信息,变 更后信息为该次变更申请内容
- 上一次变更信息或初始注册审核信息,变更后信息为需查询的历史变更 信息 しゅうしょう しゅうしょう しんしゅう しんしゅう しゅうしょく
- 变更前和变更后有区别字段会用颜色进行区分
- 证照信息的变化也会以颜色进行区分,绿色为变更后新增的证照,红色 为变更后有修改的证照
- 点击【对比查看】链接可查看变更前和变更后申请中所有已上传的附件, 下图为点击【对比查看】以后的效果图

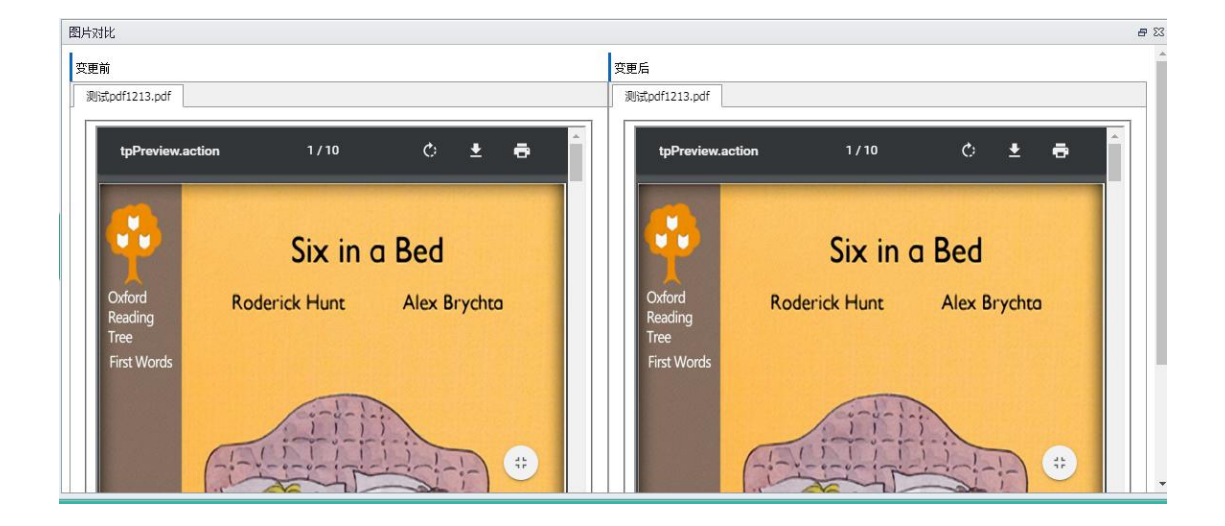

## <span id="page-14-0"></span>**3.3.**企业变更情况查询

| 欢迎使用系统[1] | 全业变更情况查询 ×          | 3 当前位置:[10604003]生产企业 > 基础信息 > 企业变更情况查询 |                          |      |      |      |                  |
|-----------|---------------------|-----------------------------------------|--------------------------|------|------|------|------------------|
| 一企业变更情况查询 | 申请状态:               |                                         | $\overline{\phantom{a}}$ |      |      |      | D 查询             |
| 查询结果      |                     |                                         |                          |      |      |      |                  |
| □ 详细信息    | ◎修改                 | ←撤回<br>√提文                              |                          |      |      |      |                  |
|           | 申请状态                | 统一社会信用代码                                | 企业名称                     | 企业类型 | 申请日期 | 审核日期 | 审核意见             |
|           |                     |                                         |                          |      |      |      |                  |
|           | 20 - K 4 1 /0 > H 3 |                                         |                          |      |      |      | <b>每页20条,共0条</b> |

图 3-3-1 企业变更情况查询

- 企业可通过本功能查看最近一次需要审核的变更申请的审核进度与审核 结果
- 对于已提交未审核的申请,企业可以通过本功能撤回,点击【撤回】按 钮,撤回申请进行修改后再次提交审核
- 对于未提交状态或审核不通过退回企业状态的申请信息,可点击【修改】 按钮进行修改,如下图 3-3-2 所示

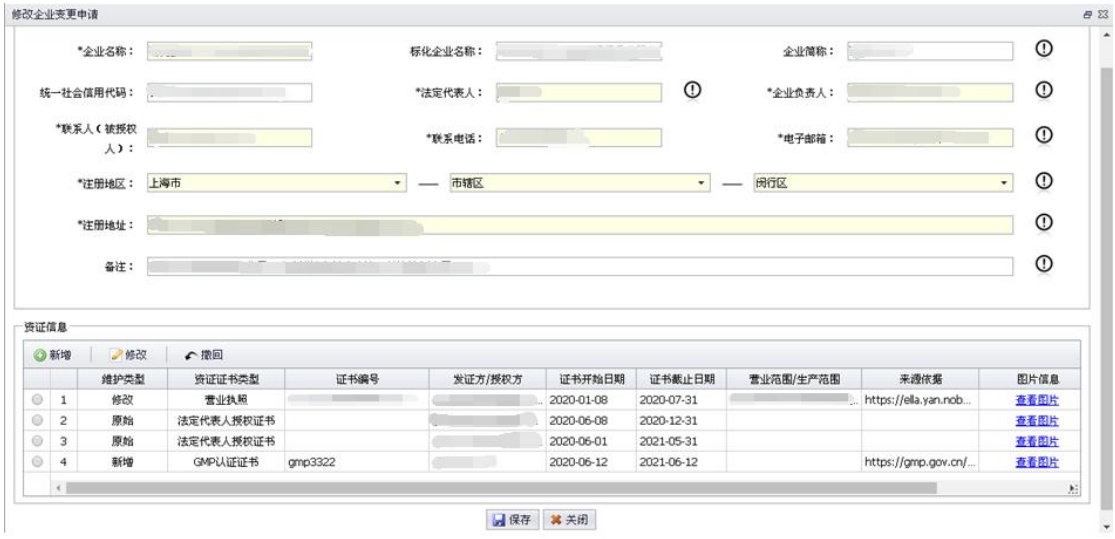

图 3-3-2 修改企业变更申请

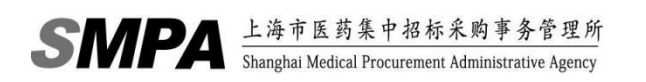

- 在<基础信息>中,字段名前有\*号且输入框底色为淡黄色的字段为必 填项,不能为空
- 页面中有输入框后有 3 图标的字段是本次申请有变更的字段, 将鼠 标放到这个图标上后会显示这个字段变更前信息,如下图 3-3-3 所示

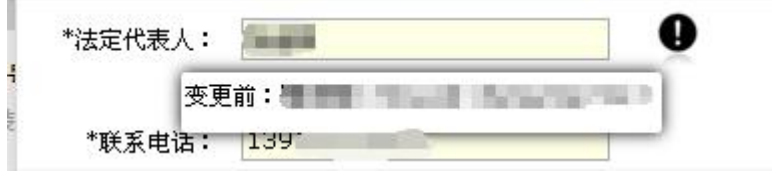

图 3-3-3 变更前信息 资证信息操作同企业信息变更功能

- 对于未提交状态的申请信息,可点击【提交】按钮提交药事所进行审核
- 点击【详细信息】按钮,可查看已选中的历史变更详细信息